# **GigaDevice Semiconductor Inc.**

**GD32350R-EVAL User Manual**

<span id="page-1-0"></span>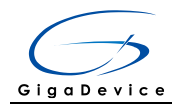

# **Table of Contents**

# 目录

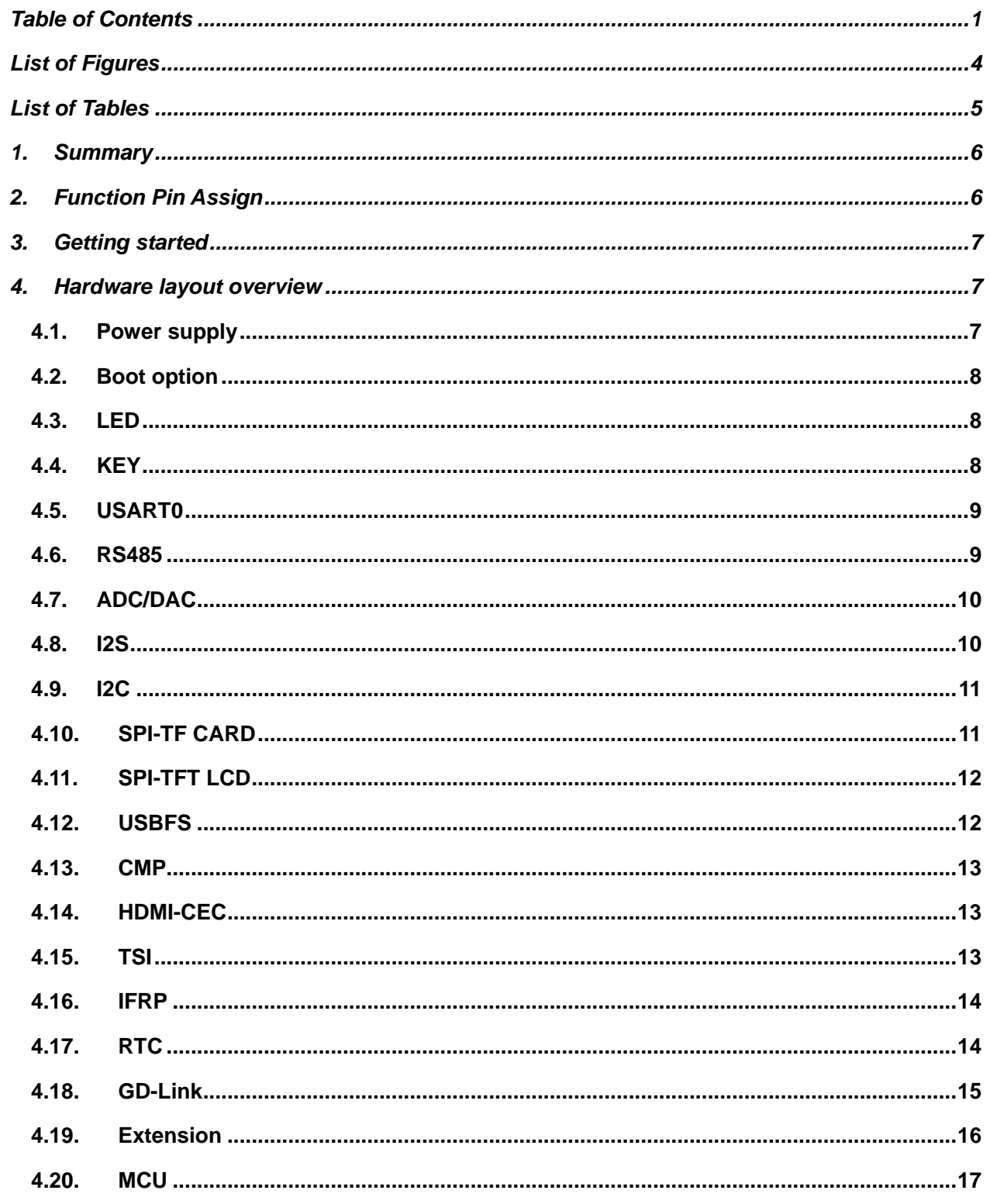

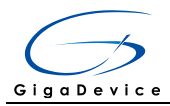

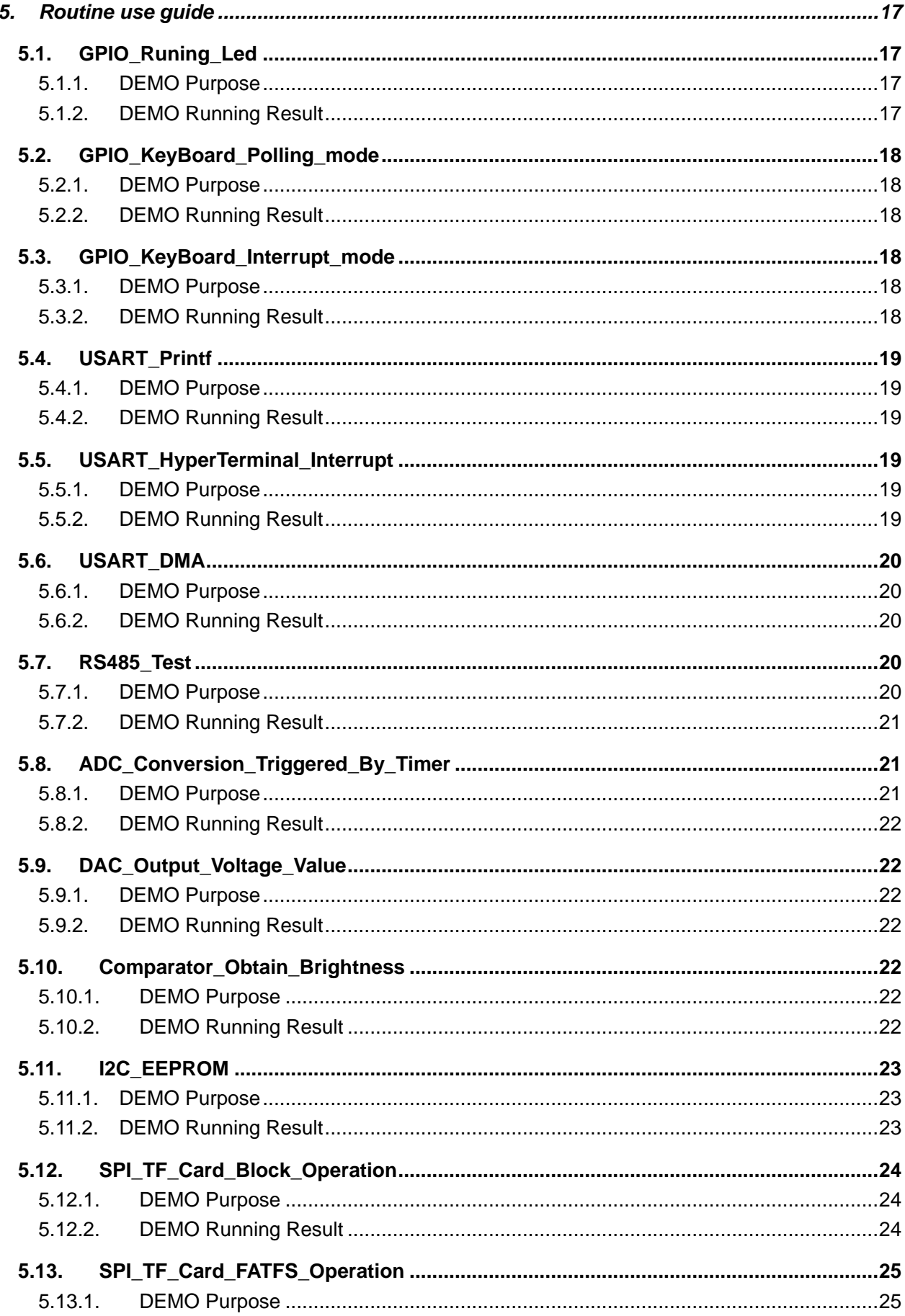

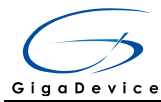

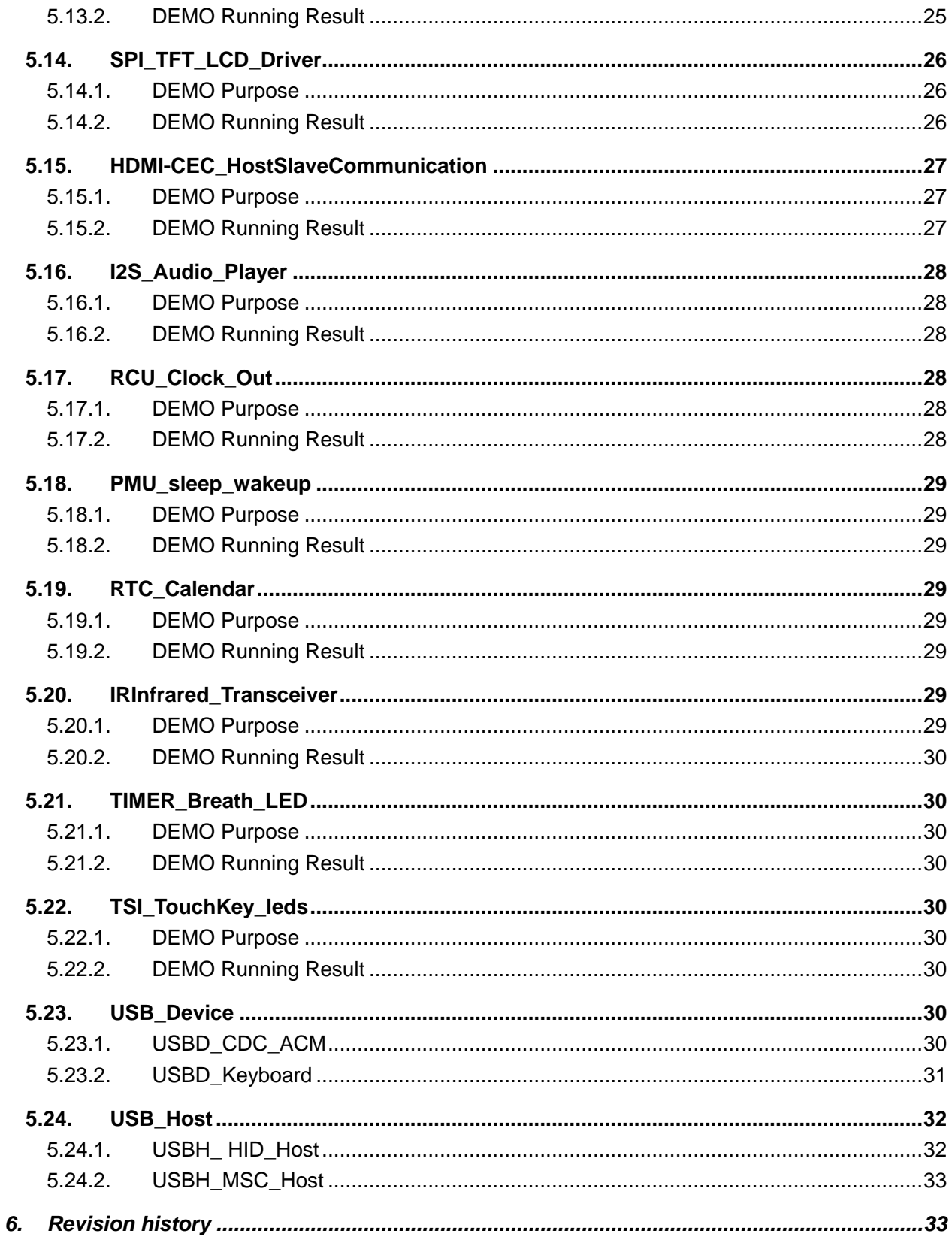

<span id="page-4-0"></span>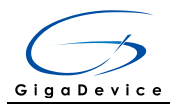

# **List of Figures**

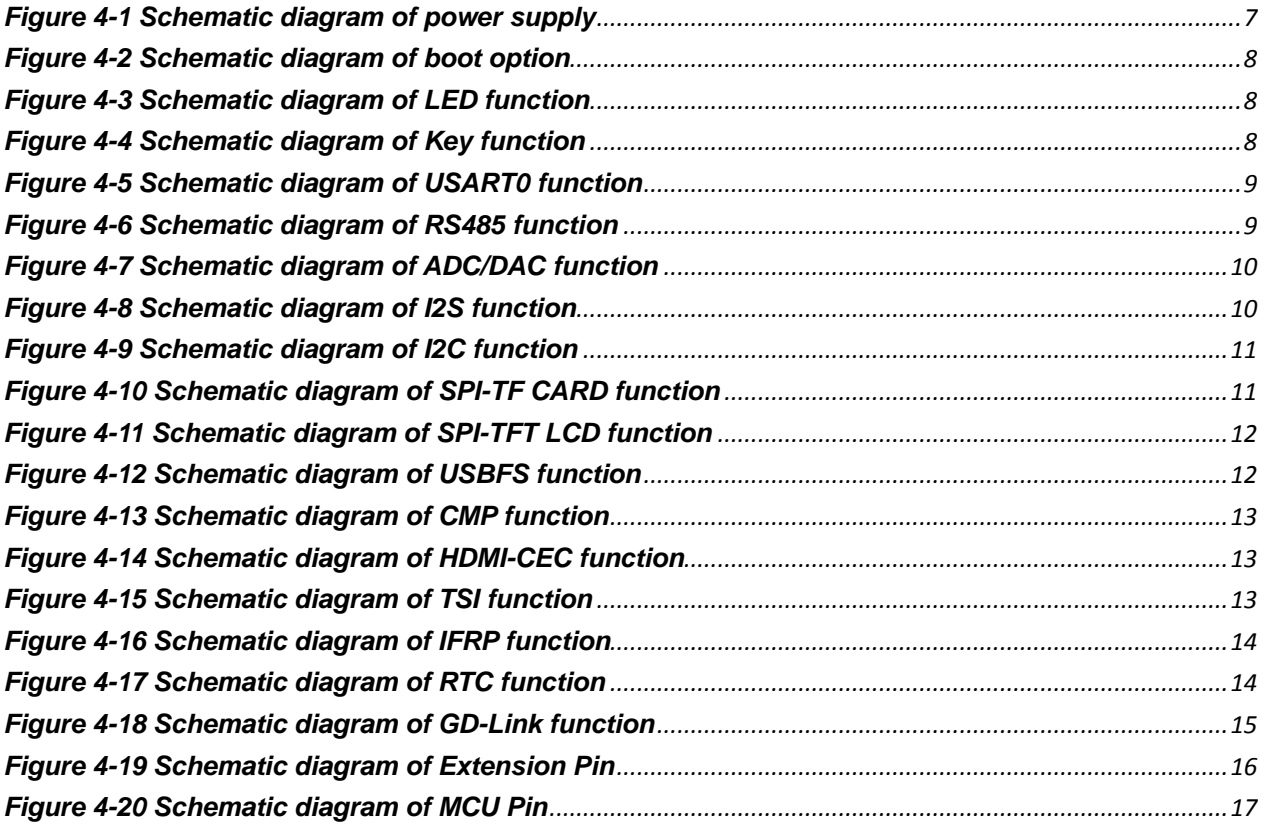

<span id="page-5-0"></span>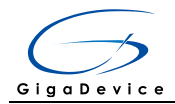

# **List of Tables**

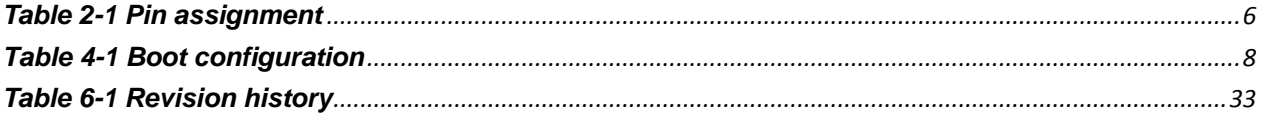

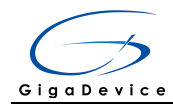

# <span id="page-6-0"></span>**1. Summary**

GD32350R-EVAL evaluation board uses GD32F350RBT6 as the main controller. As a complete development platform of GD32F3x0 powered by ARM® Cortex™-M4 core, the board supports full range of peripherals. It uses mini-USB interface or AC/DC adapter to supply 5V power. SWD, Reset, Boot, User button key, LED, I2C, I2S, USART, RS485, TFT-LCD, HDMI-CEC, LDR, TSI, IFRP LED, IR Receiver, RTC, SPI, USB, ADC, DAC and Extension Pin are also included. This document details its hardware schematic and the relevant applications.

# <span id="page-6-2"></span><span id="page-6-1"></span>**2. Function Pin Assign**

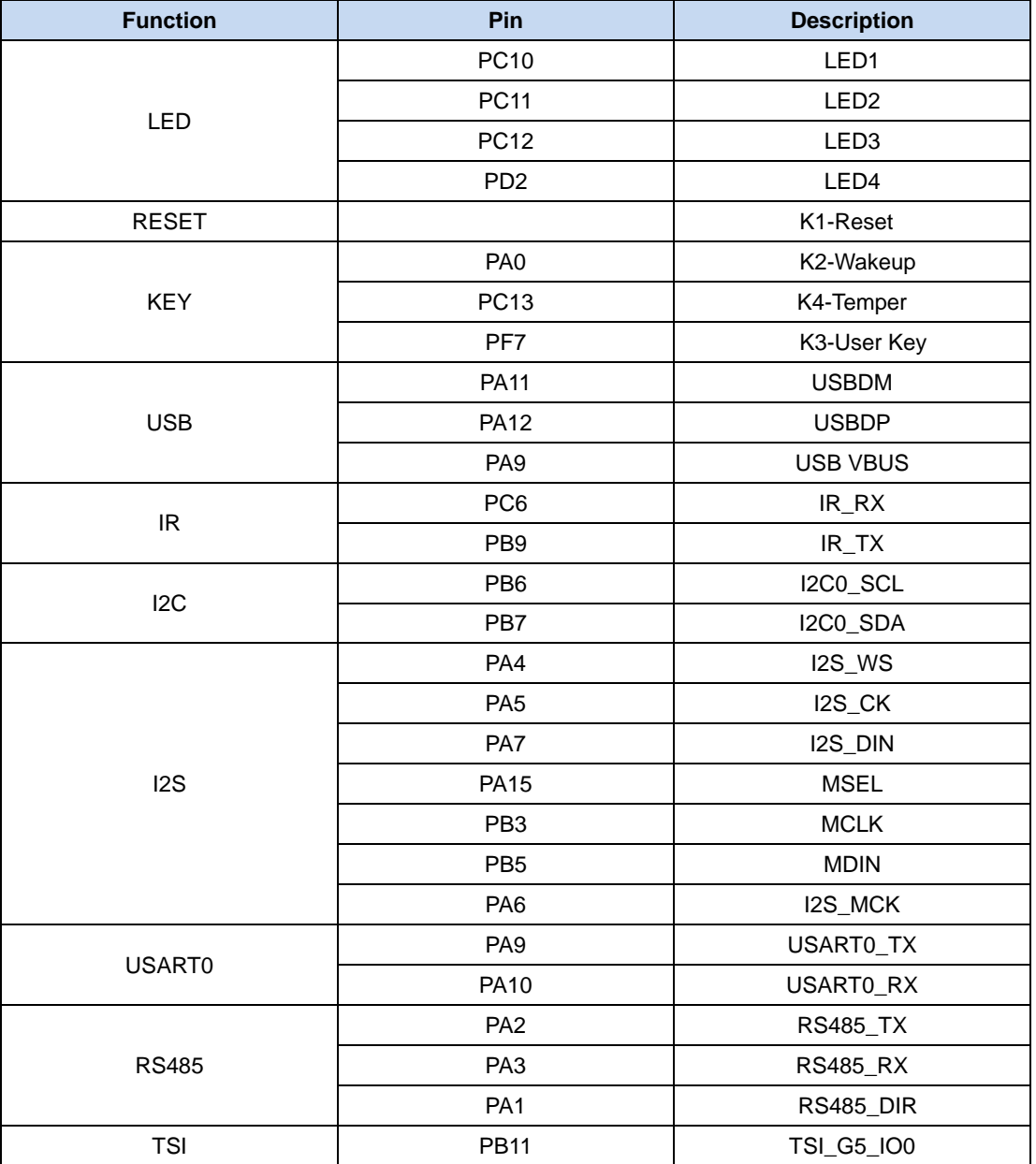

#### **Table 2-1 Pin assignment**

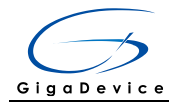

User Manual GD32350R-EVAL

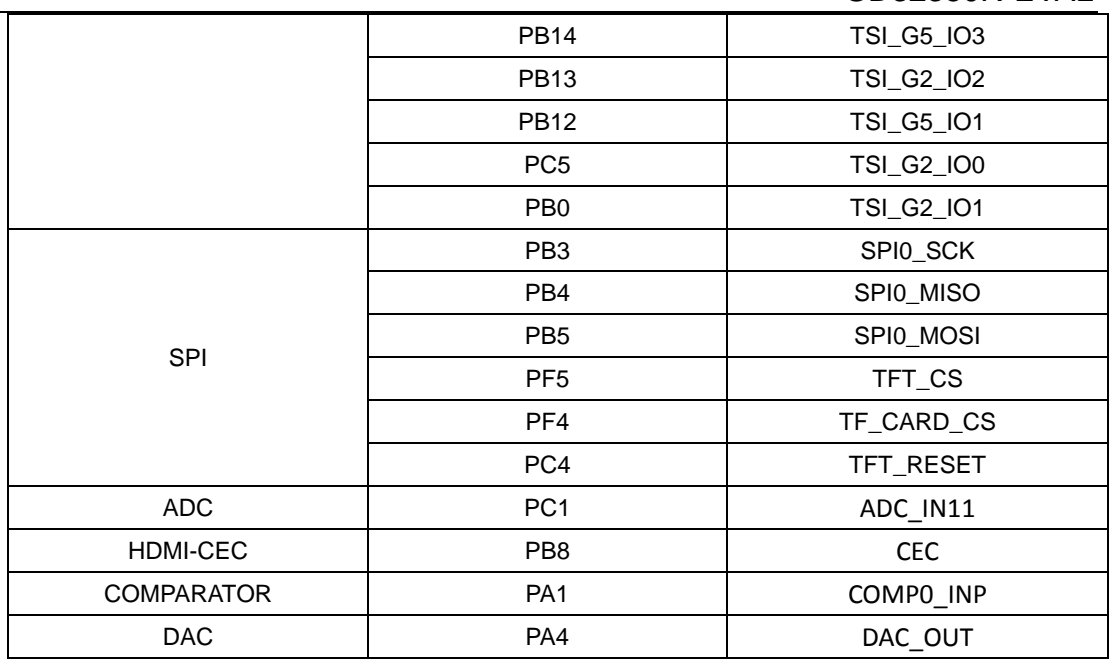

# **3. Getting started**

<span id="page-7-1"></span><span id="page-7-0"></span>The EVAL Board uses mini-USB connecter or AC/DC adapter to get power, the hardware system power is +3.3V. A mini-USB cable and a J-Link tool are necessary to down programs. Select the correct boot mode and then power on, the LED6 will turn on, which indicates the power supply is ready.

# **4. Hardware layout overview**

# <span id="page-7-3"></span><span id="page-7-2"></span>**4.1. Power supply**

# **Figure 4-1 Schematic diagram of power supply**

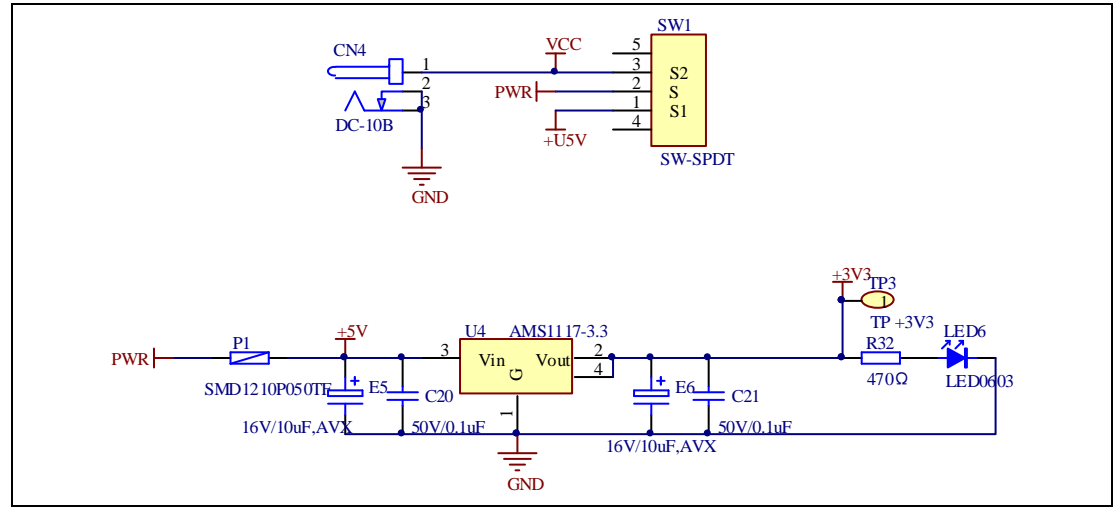

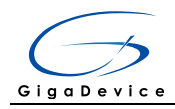

# <span id="page-8-3"></span>**4.2. Boot option**

#### <span id="page-8-0"></span>**Figure 4-2 Schematic diagram of boot option**

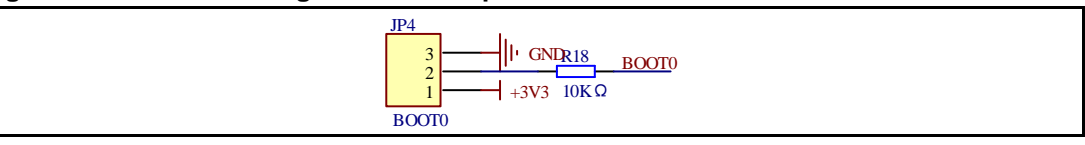

#### <span id="page-8-6"></span>**Table 4-1 Boot configuration**

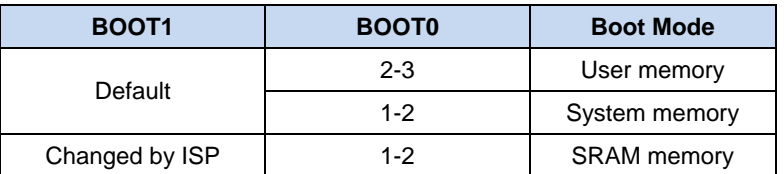

# <span id="page-8-4"></span>**4.3. LED**

#### <span id="page-8-1"></span>**Figure 4-3 Schematic diagram of LED function**

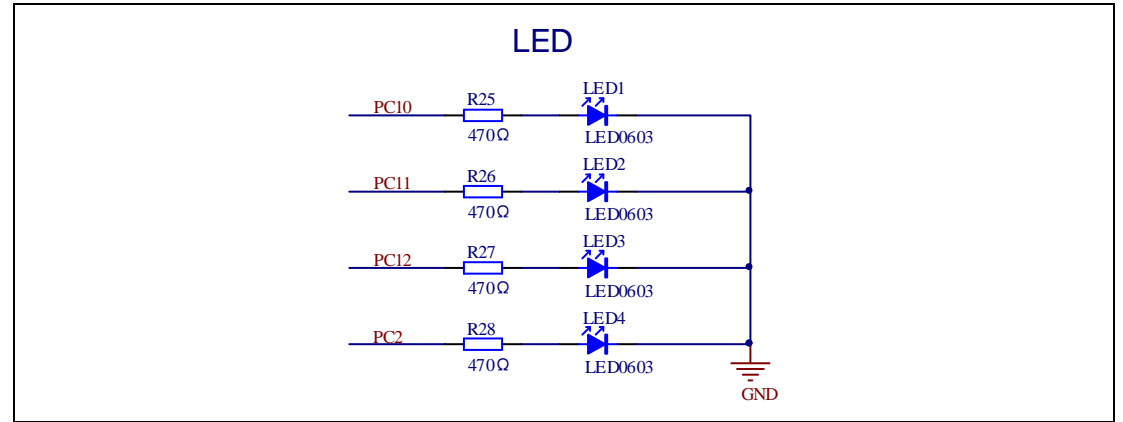

# <span id="page-8-5"></span>**4.4. KEY**

#### <span id="page-8-2"></span>**Figure 4-4 Schematic diagram of Key function**

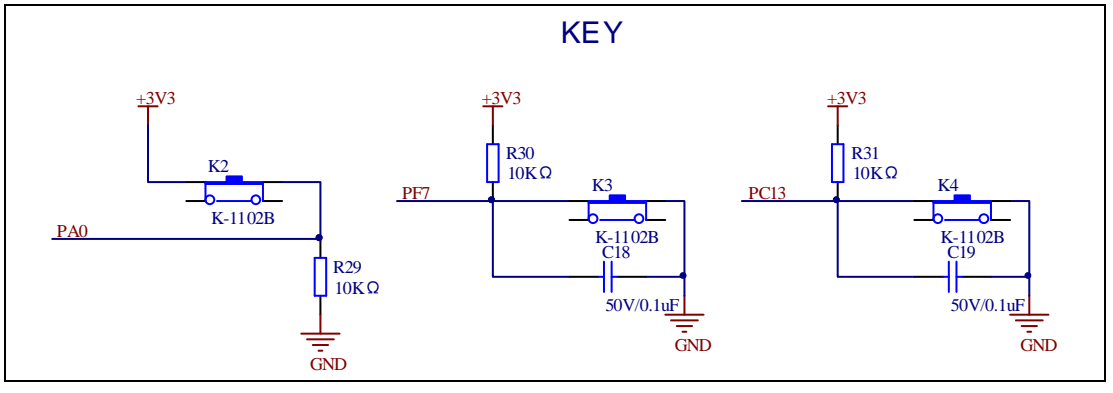

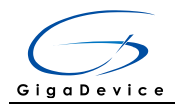

# <span id="page-9-2"></span>**4.5. USART0**

<span id="page-9-0"></span>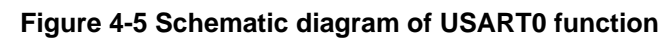

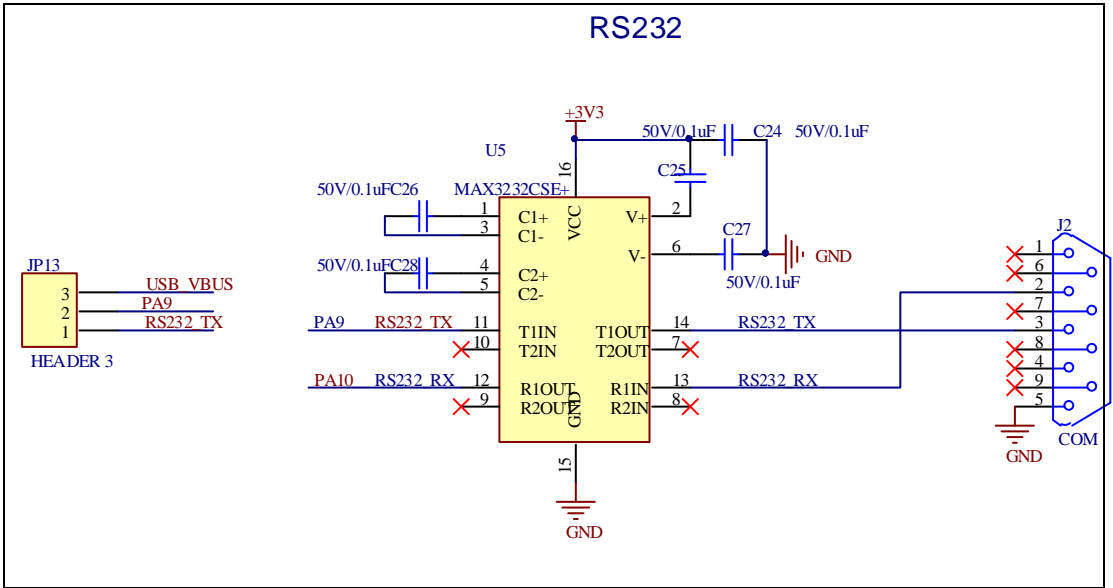

# <span id="page-9-3"></span>**4.6. RS485**

<span id="page-9-1"></span>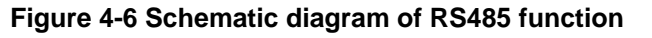

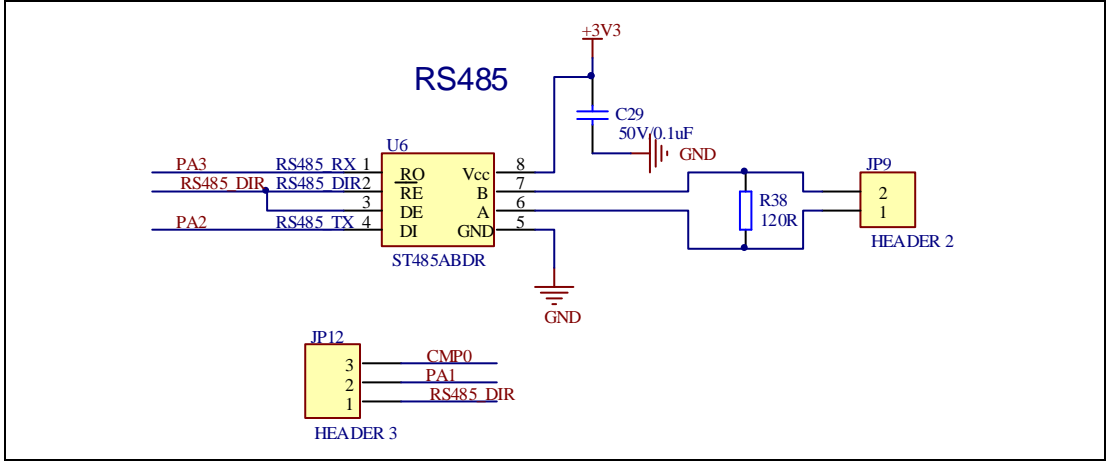

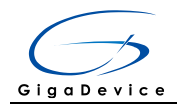

# <span id="page-10-2"></span>**4.7. ADC/DAC**

#### <span id="page-10-0"></span>**Figure 4-7 Schematic diagram of ADC/DAC function**

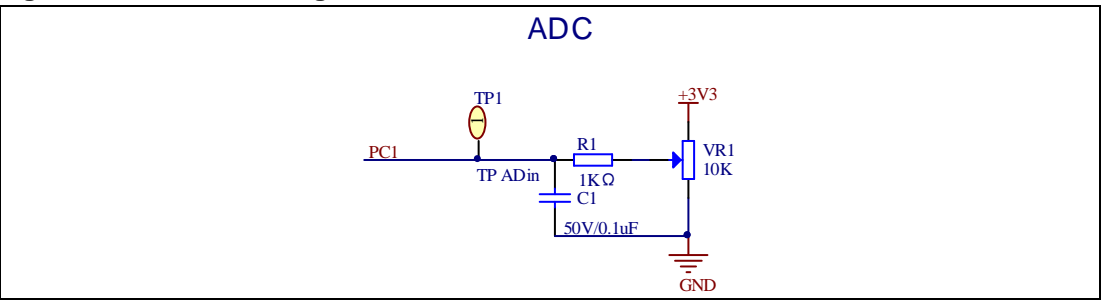

# <span id="page-10-3"></span>**4.8. I2S**

#### <span id="page-10-1"></span>**Figure 4-8 Schematic diagram of I2S function**

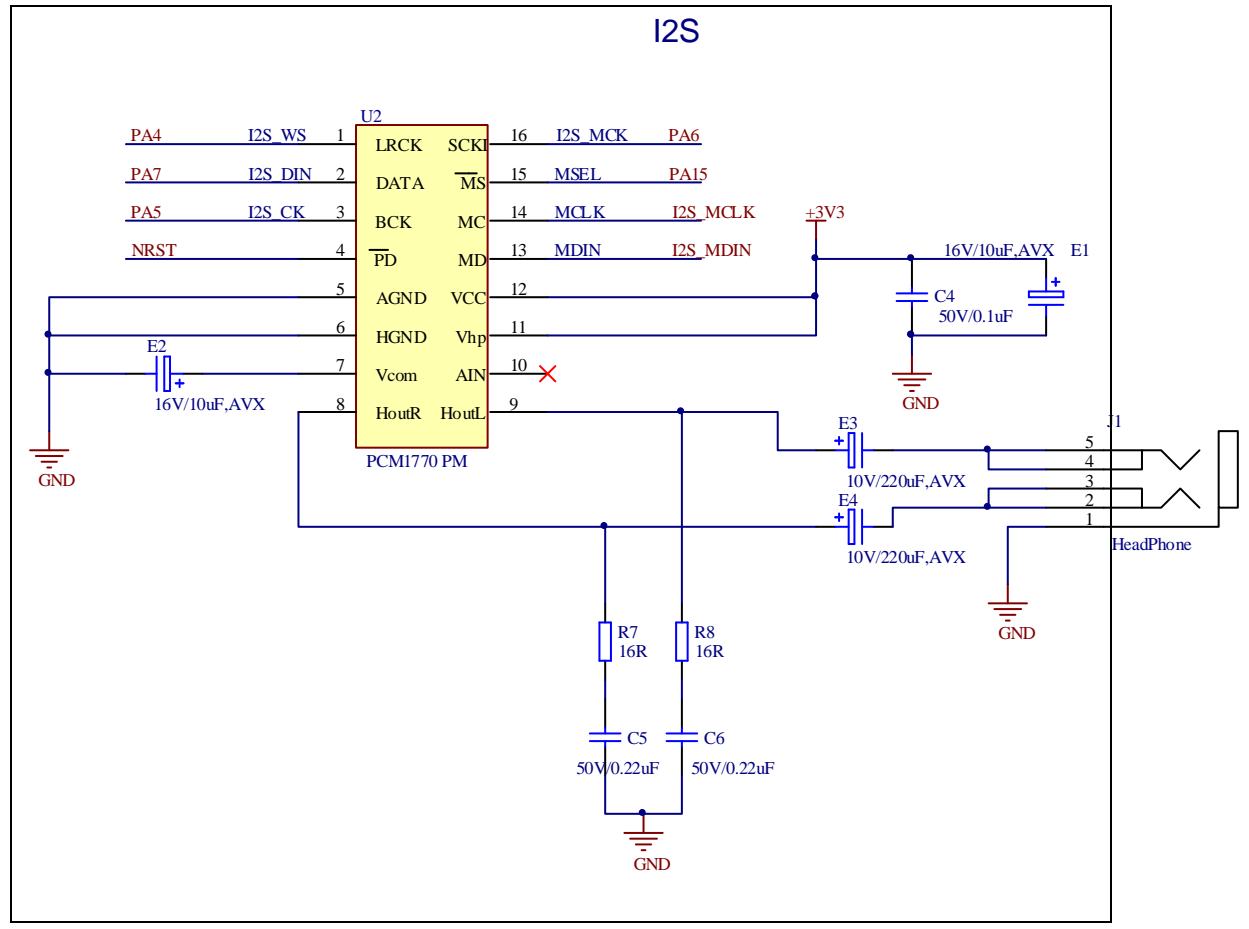

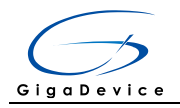

# <span id="page-11-2"></span>**4.9. I2C**

### <span id="page-11-0"></span>**Figure 4-9 Schematic diagram of I2C function**

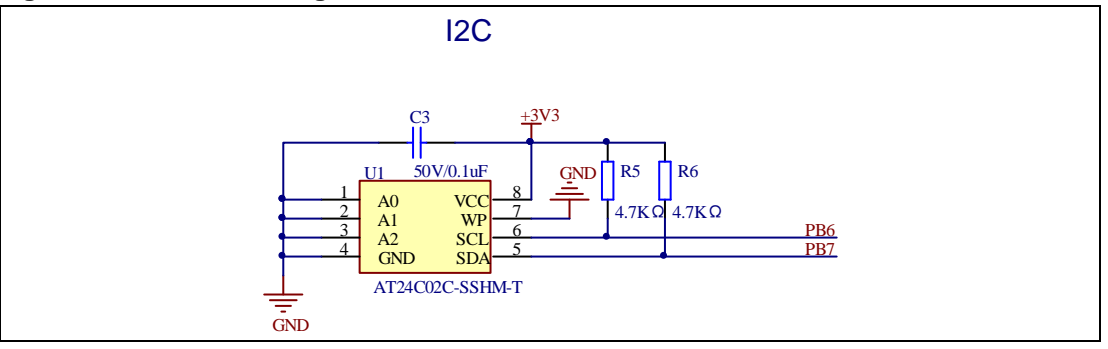

# <span id="page-11-3"></span>**4.10. SPI-TF CARD**

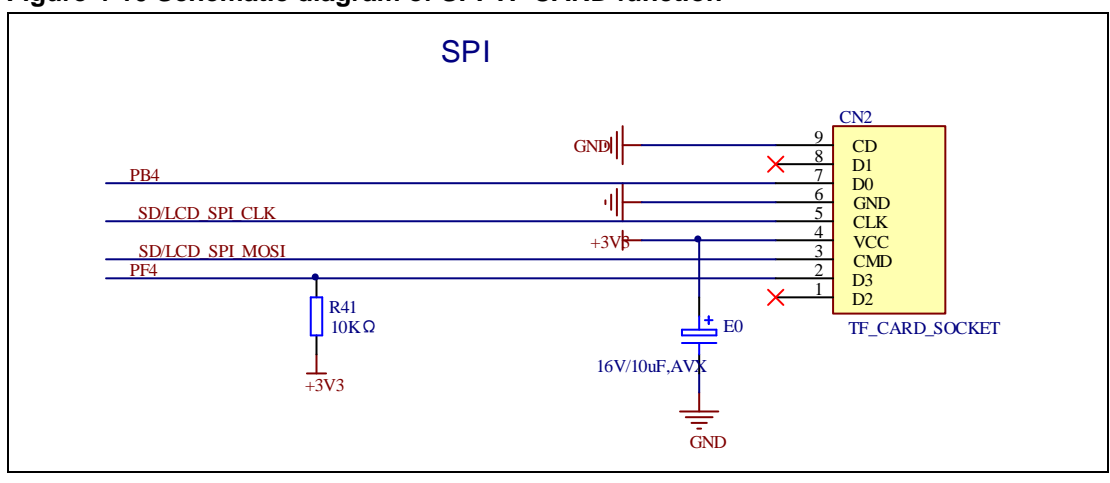

#### <span id="page-11-1"></span>**Figure 4-10 Schematic diagram of SPI-TF CARD function**

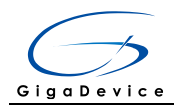

# <span id="page-12-2"></span>**4.11. SPI-TFT LCD**

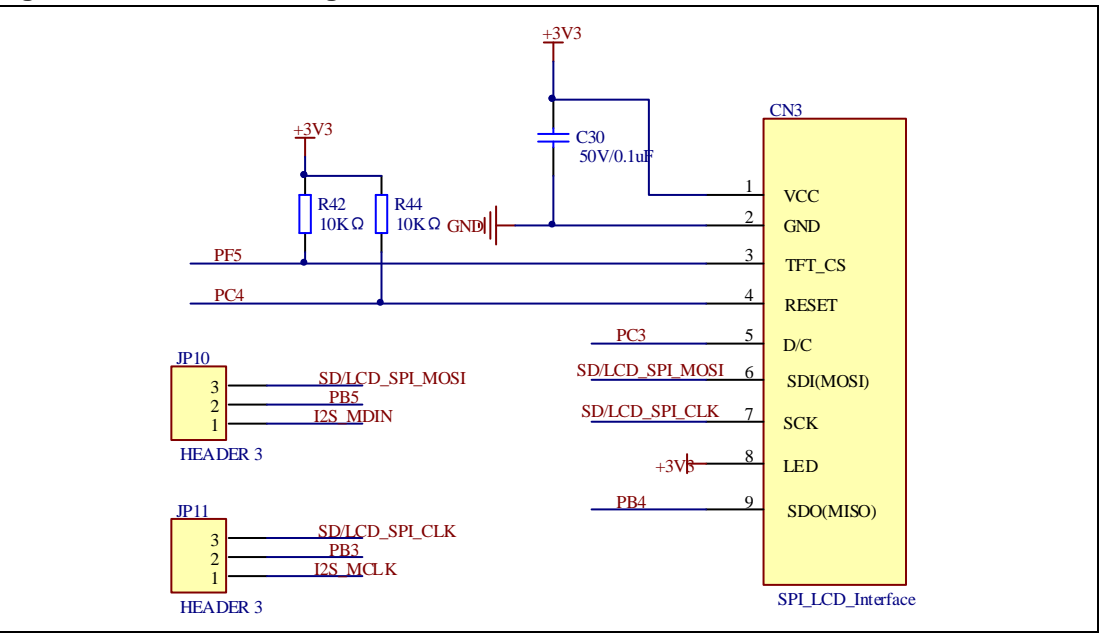

#### <span id="page-12-0"></span>**Figure 4-11 Schematic diagram of SPI-TFT LCD function**

# <span id="page-12-3"></span>**4.12. USBFS**

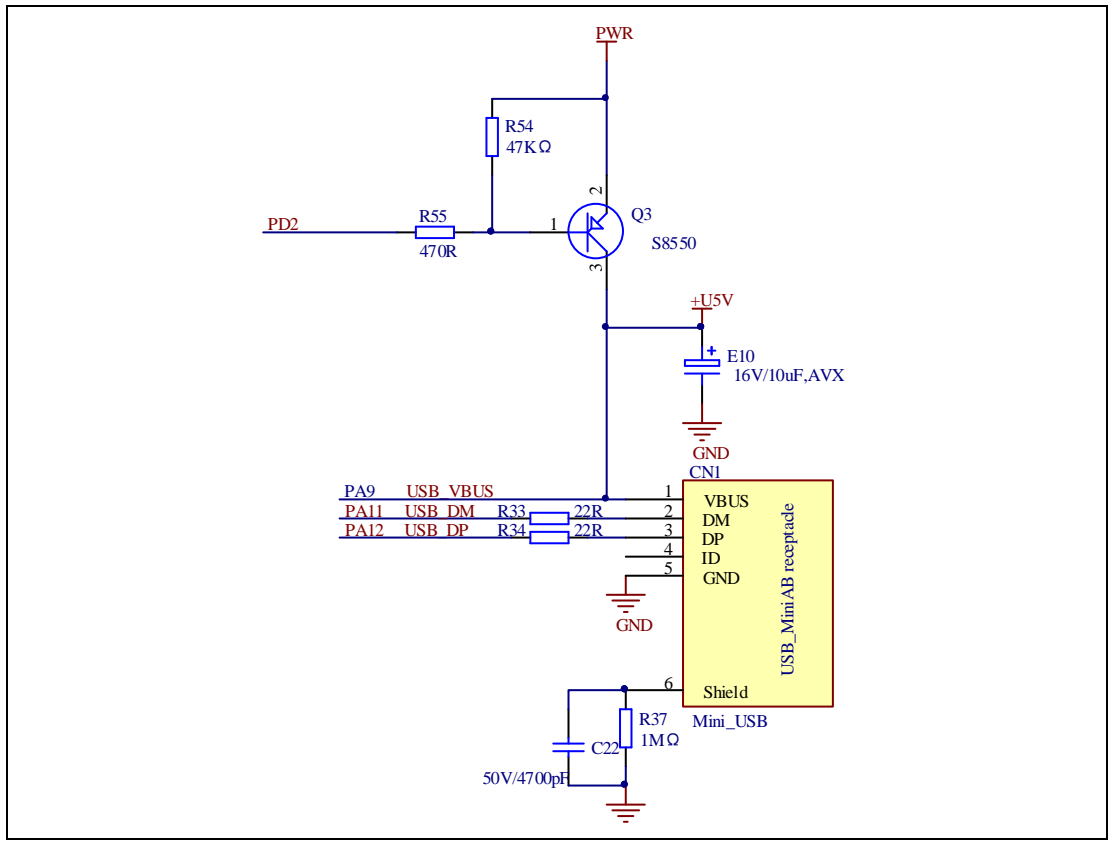

<span id="page-12-1"></span>**Figure 4-12 Schematic diagram of USBFS function**

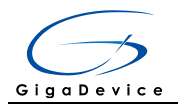

# <span id="page-13-3"></span>**4.13. CMP**

<span id="page-13-0"></span>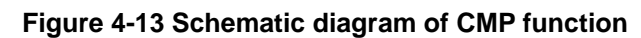

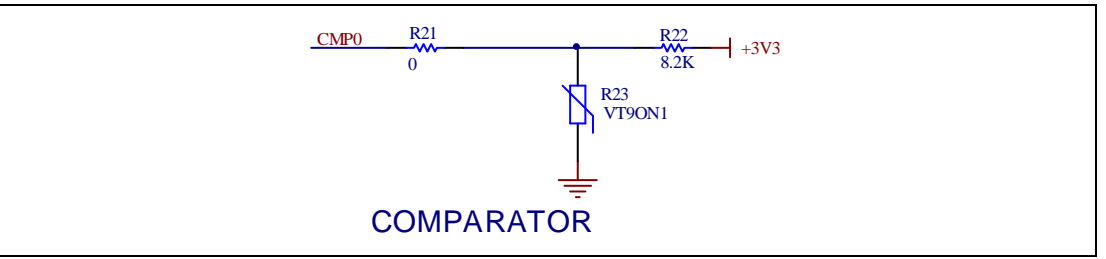

# <span id="page-13-4"></span>**4.14. HDMI-CEC**

<span id="page-13-1"></span>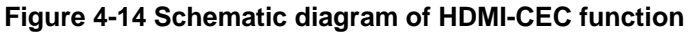

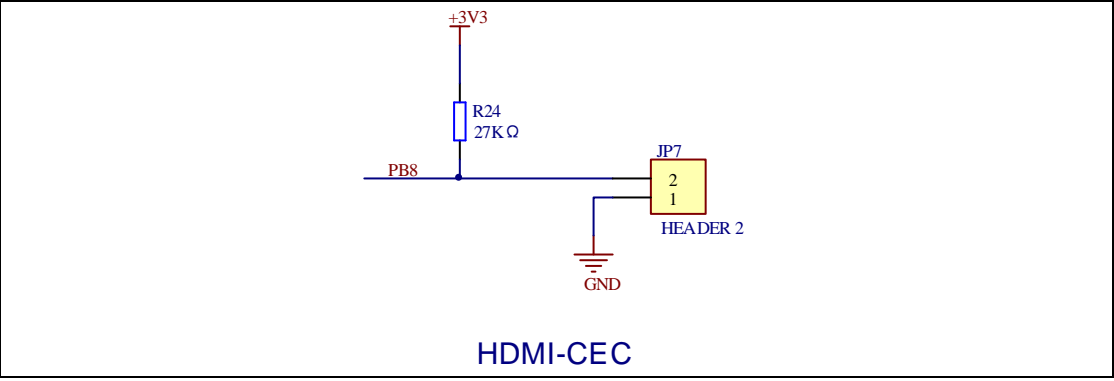

# <span id="page-13-5"></span>**4.15. TSI**

<span id="page-13-2"></span>**Figure 4-15 Schematic diagram of TSI function**

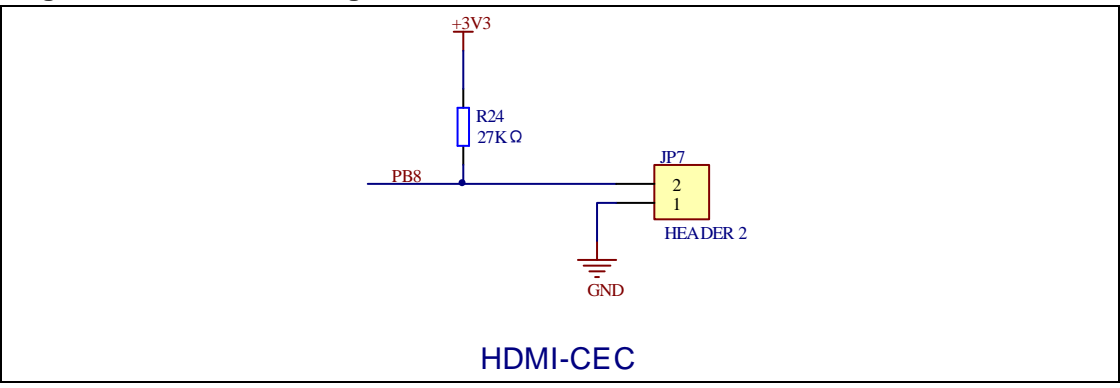

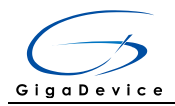

# <span id="page-14-2"></span>**4.16. IFRP**

<span id="page-14-0"></span>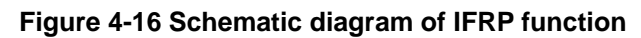

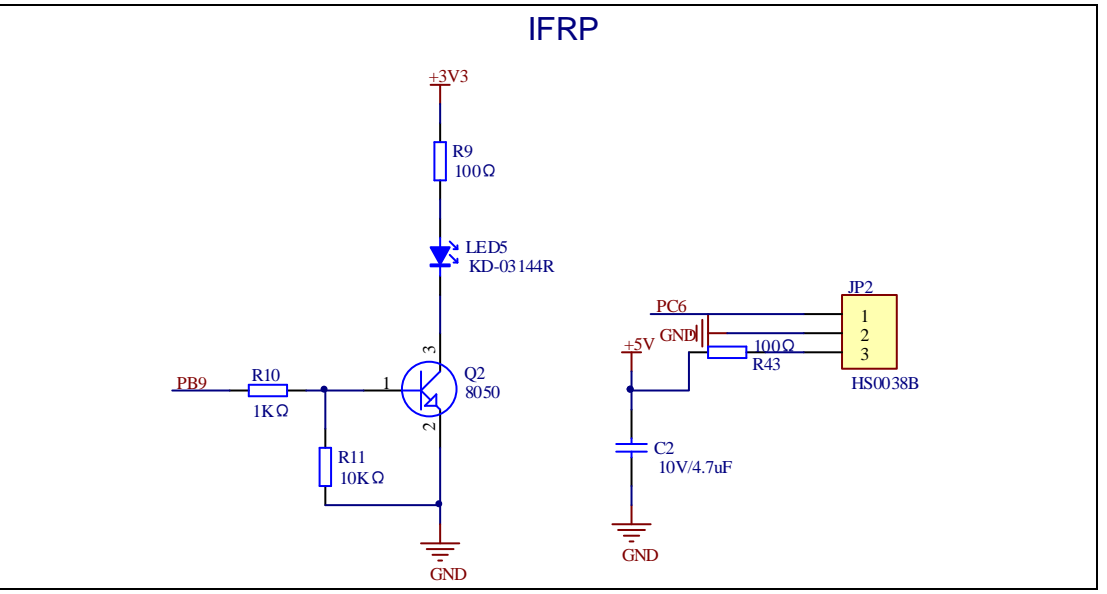

# <span id="page-14-3"></span>**4.17. RTC**

<span id="page-14-1"></span>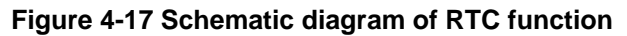

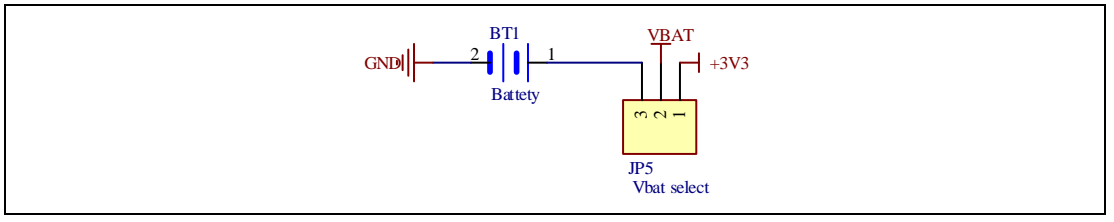

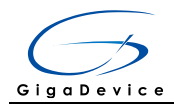

# <span id="page-15-1"></span>**4.18. GD-Link**

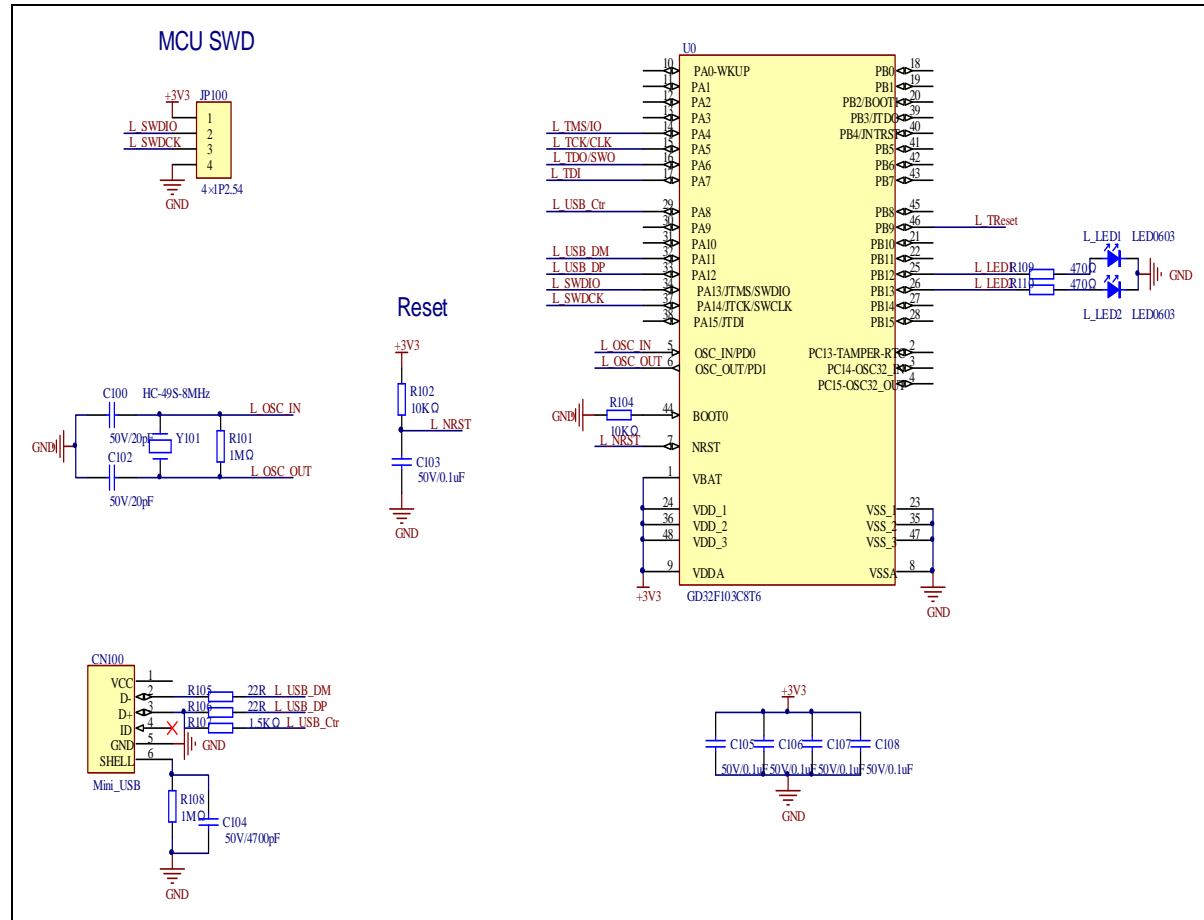

#### <span id="page-15-0"></span>**Figure 4-18 Schematic diagram of GD-Link function**

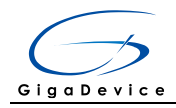

# <span id="page-16-1"></span>**4.19. Extension**

<span id="page-16-0"></span>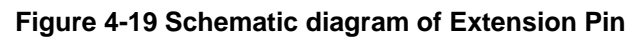

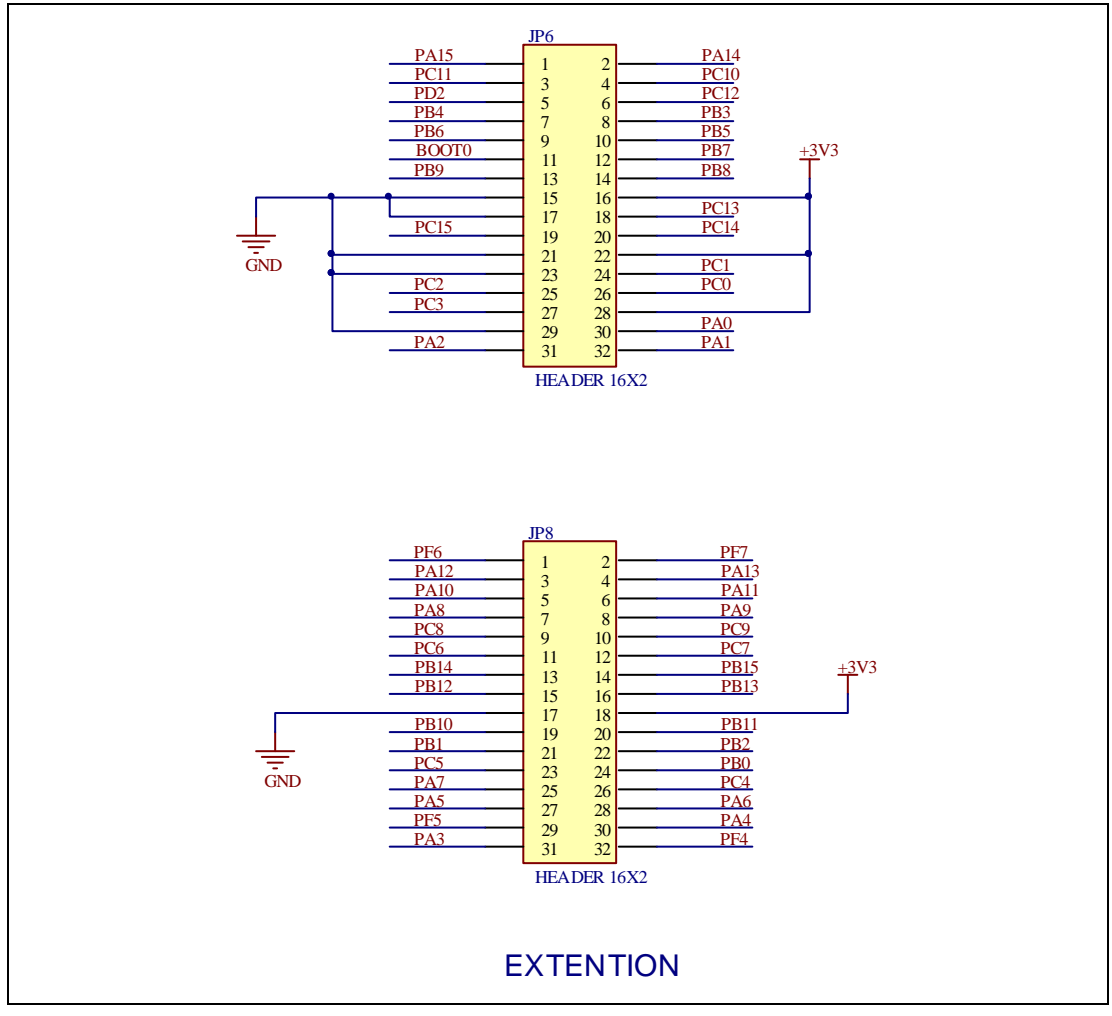

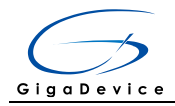

# <span id="page-17-5"></span>**4.20. MCU**

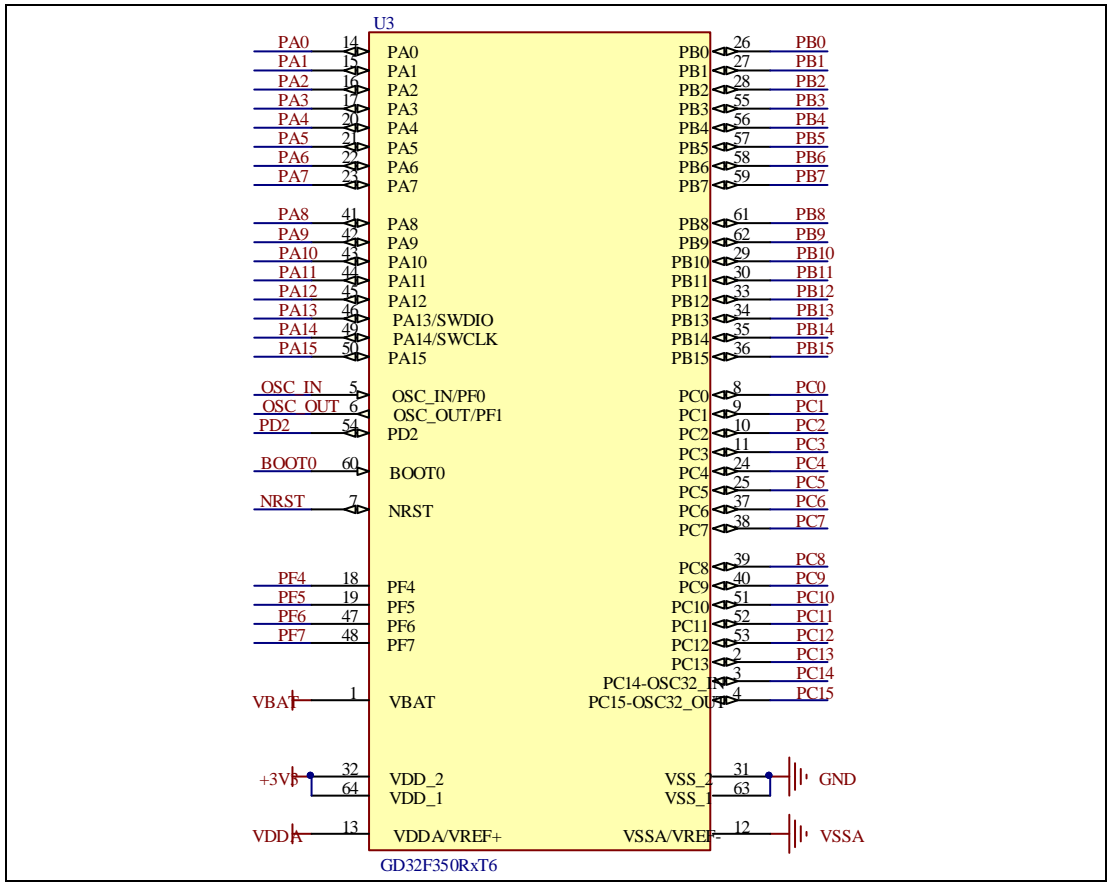

#### <span id="page-17-0"></span>**Figure 4-20 Schematic diagram of MCU Pin**

# <span id="page-17-1"></span>**5. Routine use guide**

# <span id="page-17-2"></span>**5.1. GPIO\_Runing\_Led**

# <span id="page-17-3"></span>**5.1.1. DEMO Purpose**

This Demo includes the following functions of GD32 MCU:

- Learn to use GPIO for controlling the LED
- Learn to use SysTick to generate 1ms delay

<span id="page-17-4"></span>GD32350R-EVAL board has four LEDs. The LED1, LED2, LED3 and LED4 are controlled by GPIO. This demo will show how to light the LEDs.

# **5.1.2. DEMO Running Result**

Download the program <01\_GPIO\_Runing\_Led> to the EVAL board, four LEDs will turn on one by one from LED1 to LED4 every 200ms, and then turn off together. 200ms later,

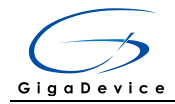

<span id="page-18-0"></span>the four LEDs work like previous again.

# **5.2. GPIO\_KeyBoard\_Polling\_mode**

### **5.2.1. DEMO Purpose**

<span id="page-18-1"></span>This Demo includes the following functions of GD32 MCU:

- Learn to use GPIO control the LED and the KEY
- Learn to use SysTick to generate 1ms delay

GD32350R-EVAL board has four keys and four LEDs. The four keys are Reset key, Tamper key, User key and Wakeup key. The LED1, LED2, LED3 and LED4 are controlled by GPIO.

This demo will show how to use the Tamper key to control the LED2. When press down the User Key, it will check the input value of the IO port. If the value is 0, wait for 50ms. Then check the input value of the IO port again. If the value is still 0, indicates that the button is pressed down successfully, and light the four LED2.

# **5.2.2. DEMO Running Result**

<span id="page-18-3"></span><span id="page-18-2"></span>Download the program <02 GPIO KeyBoard Polling mode> to the EVAL board, first of all, all the LEDs will be flashed once for test. Then press down the Tamper Key, LED2 will be turned on. Press down the Tamper Key again, LED2 will be turned off.

# **5.3. GPIO\_KeyBoard\_Interrupt\_mode**

#### **5.3.1. DEMO Purpose**

<span id="page-18-4"></span>This Demo includes the following functions of GD32 MCU:

- Learn to use GPIO to control the LED and the KEY
- Learn to use EXTI to generate external interrupt

GD32350R-EVAL board has four keys and four LEDs. The four keys are Reset key, Wakeup key, User key and Tamper key. The LED1, LED2, LED3 and LED4 are controlled by GPIO.

This demo will show how to use EXTI interrupt line to control the LED2. When press down the Tamper Key, it will produce an interrupt. In the interrupt service function, the demo will toggle LED2.

# **5.3.2. DEMO Running Result**

<span id="page-18-5"></span>Download the program <03\_GPIO\_KeyBoard\_Interrupt\_mode> to the EVAL board, first of all, all the LEDs will be flashed once for test. Then press down the Tamper Key, LED2

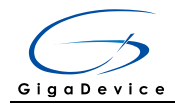

<span id="page-19-0"></span>will be turned on. Press down the Tamper Key again, LED2 will be turned off.

# **5.4. USART\_Printf**

### **5.4.1. DEMO Purpose**

<span id="page-19-1"></span>This Demo includes the following functions of GD32 MCU:

- Learn to use GPIO: the Tamper key control the LED
- <span id="page-19-2"></span>■ Learn to retarget the C library printf function to the USART

### **5.4.2. DEMO Running Result**

Jump JP13 to USART, then download the program <04\_USART\_Printf> to the EVAL board and run. This implementation outputs "USART printf example: please press the Tamper Key" on the hyperterminal using COM. Press the Tamper key, serial port will output "USART Printf Example". The information via a serial port output as following.

<span id="page-19-3"></span>USART printf example: please press the Tamper key USART printf example

# **5.5. USART\_HyperTerminal\_Interrupt**

#### **5.5.1. DEMO Purpose**

<span id="page-19-4"></span>This Demo includes the following functions of GD32 MCU:

<span id="page-19-5"></span>■ Learn to use the EVAL COM transmit and receive interrupts to communicate with the hyperterminal

#### **5.5.2. DEMO Running Result**

Jump JP13 to USART, then download the program <05\_USART\_HyperTerminal\_ Interrupt to the EVAL board and run. Firstly, all the LEDs are turned on and off for test. Then, the COM sends the tx\_buffer array (from 0x00 to 0xFF) to the hyperterminal and waits for receiving data from the hyperterminal that you must send. The string that you have sent is stored in the rx buffer array. The receive buffer have a BUFFER SIZE bytes as maximum. After that, compare tx\_buffer with rx\_buffer. If tx\_buffer is same with rx buffer, LED1 and LED2 are turned on, LED3 and LED4 are turned off. Otherwise, LED1 and LED2 are turned off, LED3 and LED4 are turned on. The information via a serial port output as following:

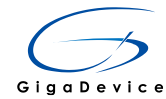

00 01 02 03 04 05 06 07 08 09 0A 0B 0C 0D 0E 0F 10 11 12 13 14 15 16 17 18 19 1A 1B 1C 1D 1E 1F 20 21 22 23 24 25 26 27 28 29 2A 2B 2C 2D 2E 2F 30 31 32 33 34 35 36 37 38 39 3A 3B 3C 3D 3E 3F 40 41 42 43 44 45 46 47 48 49 4A 4B 4C 4D 4E 4F 50 51 52 53 54 55 56 57 58 59 5A 5B 5C 5D 5E 5F 60 61 62 63 64 65 66 67 68 69 6A 6B 6C 6D 6E 6F 70 71 72 73 74 75 76 77 78 79 7A 7B 7C 7D 7E 7F 80 81 182 83 84 85 86 87 88 89 8A 8B 8C 8D 8E 8F 90 91 92 93 94 95 96 97 98 99 9A 9B 9C 9D 9E 9F AO A1 A2 A3 A4 A5 A6 A7 A8 A9 AA AB AC AD AE AF BO B1 B2 B3 B4 B5 B6 B7 B8 B9 BA BB BC BD BE BF CO C1 C2 C3 C4 C5 C6 C7 C8 C9 CA CB CC CD CE CF DO D1 D2 D3 D4 D5 D6 D7 D8 D9 DA DB DC DD DE DF EO E1 E2 E3 E4 E5 E6 E7 E8 E9 EA EB EC ED EE EF FO F1 F2 F3 F4 F5 F6 F7 F8 F9 FA FB FC FD FE FF

# <span id="page-20-0"></span>**5.6. USART\_DMA**

#### **5.6.1. DEMO Purpose**

<span id="page-20-1"></span>This Demo includes the following functions of GD32 MCU:

<span id="page-20-2"></span>■ Learn to use the COM transmit and receive using DMA

#### **5.6.2. DEMO Running Result**

Jump JP13 to USART, then download the program < 06\_USART\_DMA > to the EVAL board and run. Firstly, all the LEDs are turned on and off for test. Then, the COM sends the tx\_buffer array to the hyperterminal and waits for receiving data from the hyperterminal that you must send. The string that you have sent is stored in the rx buffer array. The receive buffer have a BUFFER\_SIZE bytes as maximum. After that, compare tx\_buffer with rx\_buffer. If tx\_buffer is same with rx\_buffer, LED1 and LED2 are turned on, LED3 and LED4 are turned off. Otherwise, LED1 and LED2 are turned off, LED3 and LED4 are turned on.

#### The information via a serial port output as following:

||00 01 02 03 04 05 06 07 08 09 0A 0B 0C 0D 0E 0F 10 11 12 13 14 15 16 17 18 19 11A 1B 1C 1D 1E 1F 20 21 22 23 24 25 26 27 28 29 2A 2B 2C 2D 2E 2F 30 31 32 33 34 35 36 37 38 39 3A 3B 3C 3D 3E 3F 40 41 42 43 44 45 46 47 48 49 4A 4B 4C 4D 4E 4F 50 51 52 53 54 55 56 57 58 59 5A 5B 5C 5D 5E 5F 60 61 62 63 64 65 66 67 168 69 6A 6B 6C 6D 6E 6F 70 71 72 73 74 75 76 77 78 79 7A 7B 7C 7D 7E 7F 80 81 82 83 84 85 86 87 88 89 8A 8B 8C 8D 8E 8F 90 91 92 93 94 95 96 97 98 99 9A 9B |9C 9D 9E 9F AO A1 A2 A3 A4 A5 A6 A7 A8 A9 AA AB AC AD AE AF BO B1 B2 B3 B4 B5 IB6 B7 B8 B9 BA BB BC BD BE BF CO C1 C2 C3 C4 C5 C6 C7 C8 C9 CA CB CC CD CE CF DO D1 D2 D3 D4 D5 D6 D7 D8 D9 DA DB DC DD DE DF EO E1 E2 E3 E4 E5 E6 E7 E8 E9 ||EA EB EC ED EE EF FO F1 F2 F3 F4 F5 F6 F7 F8 F9 FA FB FC FD FE FF

# <span id="page-20-3"></span>**5.7. RS485\_Test**

#### **5.7.1. DEMO Purpose**

<span id="page-20-4"></span>This Demo includes the following functions of GD32 MCU:

■ Learn to use the USART RS485

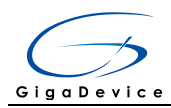

# **5.7.2. DEMO Running Result**

<span id="page-21-0"></span>Jump the JP12 to RS485 and JP13 to USART with the jumper cap. This routines need to prepare two GD32F350R\_EVAL boards, one board as a sender, the other as a receiver. First connect two GD32350R-EVAL boards through RS485 line A and B, and then download the program < 07\_RS485\_Test > to the board for running. When press the Wakeup key on one board, the board is set as RS485 transmitter and LED2 is on and when press the Tamper key on one board, the board is set as RS485 receiver and LED3 is on.

Download the program < 07 RS485 Test > to the EVAL board and run, the information via a serial port output as following:

GD32F350R\_EVAL RS485\_Test

-> Press down KEY\_WAKEUP to set GD32F350R\_EVAL as RS485 transmitter

-> Press down KEY\_TAMPER to set GD32F350R\_EVAL as RS485 receiver

According to the tips, press down Wakeup key to set one board as a transmitter and press down Tamper key to the other as a receiver. The transmitter output as following. RS485 transmitter is enabled

Data is being transmitted: GD32MCU

Data is being transmitted: GD32MCU

Data is being transmitted: GD32MCU

Data is being transmitted: GD32MCU The receiver output as following.

**BS485** receiver is enabled.

Waiting for received data

- The received data: [GD32MCU]
- The received data: [GD32MCU]
- The received data: [GD32MCU]

<span id="page-21-1"></span>The received data: [GD32MCU]

# **5.8. ADC\_Conversion\_Triggered\_By\_Timer**

#### **5.8.1. DEMO Purpose**

<span id="page-21-2"></span>This Demo includes the following functions of GD32 MCU:

- Learn to use ADC to convert analog to digital
- Learn to use TIMER to generate a CC event

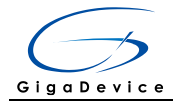

#### ■ Learn to use LCD to show the ADC converted result

TIMER1 CH1 event triggers ADC conversion, the value displayed on the LCD corresponds to the ADC analog input, and changes with it. The converted data are moved to SRAM through DMA continuously.

#### **5.8.2. DEMO Running Result**

<span id="page-22-0"></span>Download the program <08\_ADC\_conversion\_triggered\_by\_timer> to the GD32350R-EVAL board, adjust the adjustable potentiometer knob to change the analog input. The ADC, which is triggered by TIMER1 CH1 event, will convert the analog input, and you will see the result, a voltage curve, on the LCD. The curve adjusts with the analog input.

# <span id="page-22-1"></span>**5.9. DAC\_Output\_Voltage\_Value**

#### **5.9.1. DEMO Purpose**

<span id="page-22-2"></span>This Demo includes the following functions of GD32 MCU:

<span id="page-22-3"></span>■ Learn to use DAC channel to generate different voltages on DAC output

#### **5.9.2. DEMO Running Result**

<span id="page-22-4"></span>Download the program <09\_DAC\_Output\_Voltage\_Value> to the EVAL board, the digital value is 0x7ff0, its converted analog voltage should be VREF/2, using the voltmeter to measure PA4, its value is 1.648V.

# **5.10. Comparator\_Obtain\_Brightness**

#### **5.10.1. DEMO Purpose**

<span id="page-22-5"></span>This Demo includes the following functions of GD32 MCU:

■ Learn to use comparator output compare result

There are two comparators on EVAL board and each comparator has two inputs. In this demo, one input is 3.3V, and the other one is the 1/4 reference voltage. Compare the two input voltages, the output is a high or low level, and the LED2 will performs the corresponding action.

### **5.10.2. DEMO Running Result**

<span id="page-22-6"></span>Download the program <10\_Comparator\_obtain\_brightness> to the EVAL board, comparing two input voltage, if output level is high, LED2 is off, otherwise LED2 is off.

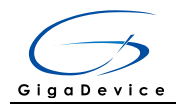

# <span id="page-23-0"></span>**5.11. I2C\_EEPROM**

# **5.11.1. DEMO Purpose**

<span id="page-23-1"></span>This Demo includes the following functions of GD32 MCU:

- Learn how to use the master transmitting mode of the I2C module
- Learn how to use the master receiving mode of the I2C module
- <span id="page-23-2"></span>■ Learn to read and write the EEPROM with the I2C interface

# **5.11.2. DEMO Running Result**

Jump JP13 to USART, then download the program <11\_I2C\_EEPROM> to the EVAL board and run. Connect serial cable to COM, and open the HyperTerminal to show the print message.

Firstly, the data of 256 bytes will be written to the EEPROM from the address 0x00 and printed by the serial port. Then, reading the EEPROM from address 0x00 for 256 bytes and the result will be printed. Finally, compare the data that were written to the EEPROM and the data that were read from the EEPROM. If they are the same, the serial port will output "I2C-AT24C02 test passed!" and the four LEDs lights flashing, otherwise the serial port will output "Err: data read and write aren't matching." and all the four LEDs light.

The output information via the serial port is as following.

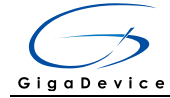

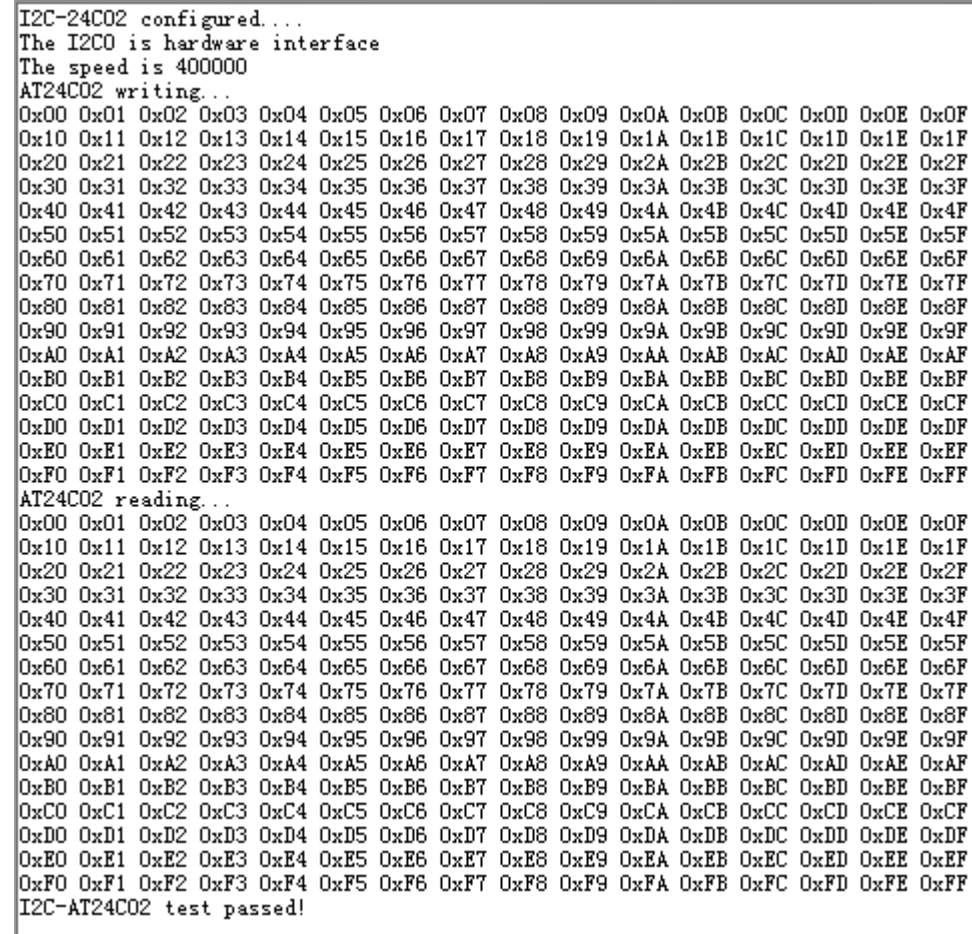

# <span id="page-24-0"></span>**5.12. SPI\_TF\_Card\_Block\_Operation**

# **5.12.1. DEMO Purpose**

<span id="page-24-1"></span>This Demo includes the following function of GD32 MCU:

■ Learn how to use SPI to block read and write from TF card

In this demo, the SPI interface is used for reading from and writing to TF card. Write to TF card with 0 to 255, a total of 2048 bytes directly. Then read data from the original address, check the correctness of the written and read data. Note that, the FATFS is not used in this demo and in the absence of FATFS, read and write to the TF card will destroy the file system, please make a backup before testing.

# **5.12.2. DEMO Running Result**

<span id="page-24-2"></span>Firstly, JP10 and JP11 must be fitted to SPI and then download the program <12\_SPI\_TF\_Card\_Block\_Operation> to the EVAL board. All the LEDs are turned on and then turned off for test. Insert the TF card to the board, the test results will be displayed on the LCD screen.

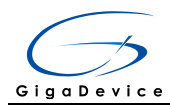

GigaDevice Semiconductor Inc. -- GD32F3x0 Series MCU-GD32F350R EAVL V1.0 **SPI SD Card Block Test:** Please insert the SD Card! Result: Passed!

# <span id="page-25-0"></span>**5.13. SPI\_TF\_Card\_FATFS\_Operation**

# **5.13.1. DEMO Purpose**

<span id="page-25-1"></span>This Demo includes the following function of GD32 MCU:

■ Learn how to use SPI to read and write from TF card with FATFS

In this demo, the SPI interface is used for reading from and writing to TF card. Make sure the TF card has FAT file system. If not, some information will be displayed on the LCD screen.

# **5.13.2. DEMO Running Result**

<span id="page-25-2"></span>Firstly, JP10 and JP11 must be fitted to SPI and then download the program <13\_SPI\_TF\_Card\_FATFS\_Operation> to the EVAL board. All the LEDs are turned on and then turned off for test. Insert a formatted TF card, a text file will be created in this TF card. When the screen appears "FATFS FILE Create Success", you can remove the TF card and check whether the file is successfully created in the TF card with a card reader. When the exception occurs, operate follow the screen prompts.

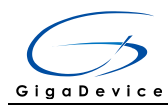

GigaDevice Semiconductor Inc. -- GD32F3x0 Series MCU-GD32F350R\_EAVL\_V1.0 SPI SD Card FATFS Test: Please insert the SD Card ! **FATFS FILE Create Success!** 

# <span id="page-26-0"></span>**5.14. SPI\_TFT\_LCD\_Driver**

# **5.14.1. DEMO Purpose**

<span id="page-26-1"></span>This Demo includes the following function of GD32 MCU:

■ Learn how to use SPI to drive TFT LCD screen and display

GD32350R-EVAL board has a TFT LCD screen which supports SPI interface. In this demo, tests of font, number, draw and color are displayed on the LCD screen respectively.

# **5.14.2. DEMO Running Result**

<span id="page-26-2"></span>Firstly, JP10 and JP11 must be fitted to SPI port and then download the program <14\_SPI\_TFT\_LCD\_Driver> to the EVAL board. All the LEDs are turned on and then turned off for test. After that, the LCD screen on the board will display the GUI tests in infinite loop.

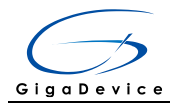

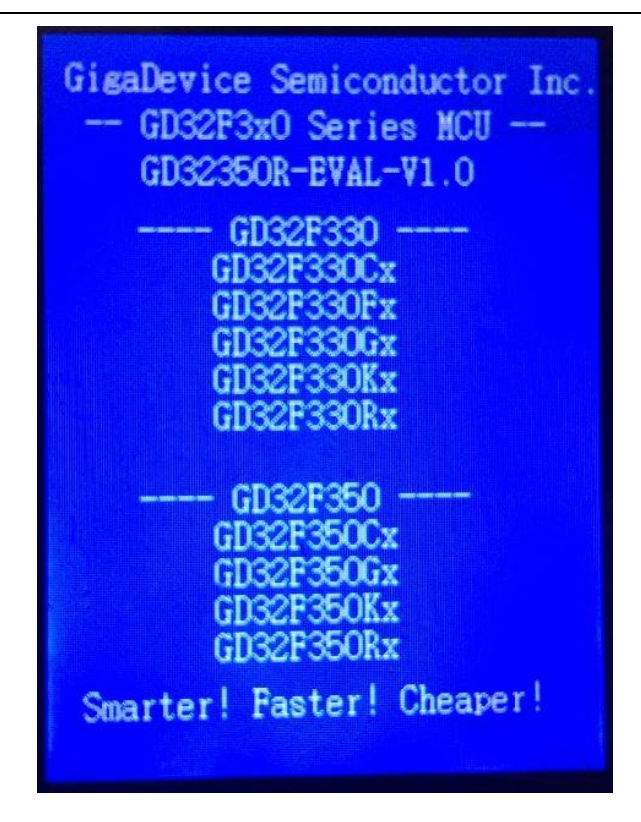

# <span id="page-27-0"></span>**5.15. HDMI-CEC\_HostSlaveCommunication**

# **5.15.1. DEMO Purpose**

<span id="page-27-1"></span>This Demo includes the following functions of GD32 MCU:

■ Learn the communication function of HDMI-CEC

<span id="page-27-2"></span>In the process of communication, the sender sends data to receiver through the key interrupt, the receiver for receiving data in the CEC interrupt. The entire communication process does not make the error processing.

# **5.15.2. DEMO Running Result**

This routines need to prepare two GD32F350\_EVAL board, one board as a sender, the other as a receiver. First use the DuPont to connect CEC bus (PB8) and ground wire (GND) pins in the two board, and then download the program <15\_HDMI\_CEC\_HostSlaveCommunication> to the board for running. When the program runs, the first development board of the LCD display is data 0, press one of the development board TAMPER key, the other piece of the development board LCD number will increase, which shows the end of a data transmission. Each it increases to 9, it will clear to 0 to re-increase; press the WAKEUP key, the number will decline, which also shows the end of a data transmission. Every time it decreases to 0, it will return to the number 9 to re-decrease.

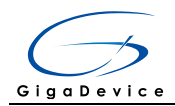

# <span id="page-28-0"></span>**5.16. I2S\_Audio\_Player**

### **5.16.1. DEMO Purpose**

<span id="page-28-1"></span>This Demo includes the following functions of GD32 MCU:

■ Learn to use I2S module to output audio file

GD32350R-EVAL board integrates the I2S (Inter-IC Sound) module, and the module can communicate with external devices using the I2S audio protocol. This Demo mainly shows how to use the I2S interface of the board for audio output.

### **5.16.2. DEMO Running Result**

<span id="page-28-3"></span><span id="page-28-2"></span>Download the program <16 I2S Audio Player>. After downloading the program, insert the earphone into the audio port J1, then listen to the audio file.

# **5.17. RCU\_Clock\_Out**

#### **5.17.1. DEMO Purpose**

<span id="page-28-4"></span>This Demo includes the following functions of GD32 MCU:

- Learn to use GPIO control the LED
- Learn to use the clock output function of RCU
- <span id="page-28-5"></span>**Learn to communicate with PC by USART**

#### **5.17.2. DEMO Running Result**

Download the program <17\_RCU\_Clock\_Out> to the EVAL board and run. Connect serial cable to EVAL\_COM, open the HyperTerminal. When the program is running, HyperTerminal will display the initial information. Then user can choose the type of the output clock by pressing the USER button. After pressing, the corresponding LED will be turned on and HyperTerminal will display which mode be selected. The frequency of the output clock can be observed through the oscilloscope by PA8 pin. Information via a serial port output as following:

```
== Gigadevice Clock output Demo =
press user key to select clock output source
CK_OUT: IRC28M, DIV:1
CK_OUT: IRC40K, DIV:1
CK_OUT: LXTAL, DIV:1
CK_OUT: CKSYS, DIV:4
CK_OUT: IRC8M, DIV:1
```
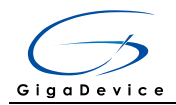

# <span id="page-29-0"></span>**5.18. PMU\_sleep\_wakeup**

### **5.18.1. DEMO Purpose**

<span id="page-29-1"></span>This Demo includes the following functions of GD32 MCU:

<span id="page-29-2"></span>Learn to use the USART receive interrupt to wake up the PMU from sleep mode

# **5.18.2. DEMO Running Result**

Download the program < 18\_PMU\_sleep\_wakeup > to the EVAL board, connect serial cable to EVAL\_COM. After power-on, all the LEDs are off. The MCU will enter sleep mode and the software stop running. When the USART0 receives a byte of data from the HyperTerminal, the MCU will wake up from a receive interrupt. And all the LEDs will flash together.

# <span id="page-29-3"></span>**5.19. RTC\_Calendar**

### **5.19.1. DEMO Purpose**

<span id="page-29-4"></span>This Demo includes the following functions of GD32 MCU:

- Learn to use RTC module to implement calendar function
- <span id="page-29-5"></span>■ Learn to use LCD module to display the time of calendar

#### **5.19.2. DEMO Running Result**

Download the program <19\_RTC\_Calendar> to the EVAL board and run. When the program is running, the four LEDs, LED1 to LED4 turn on, then turn off. And then the LCD prints out the information of the board, and the calendar. When you press the Wakeup key, the time will be configured to 2016-05-13, 12:00:00.

<span id="page-29-6"></span>If place a battery on GD32F350R\_EVAL board, it can realize no losing of time when power down. In this case, notice that JP5 jump to the VBAT.

# **5.20. IRInfrared\_Transceiver**

#### **5.20.1. DEMO Purpose**

<span id="page-29-7"></span>This Demo includes the following functions of GD32 MCU:

- Learn to use general timer output PWM wave
- Learn to use general timer generated update interrupt
- Learn to use general timer capture interrupt
- Learn to use general timer TIMER15 and TIMER16 implement Infrared function

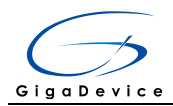

# **5.20.2. DEMO Running Result**

<span id="page-30-1"></span><span id="page-30-0"></span>Download the program <20\_IRInfrared\_Transceiver> to the EVAL board and run. When the program is running, if the infrared receiver received data is correct, LED1, LED2, LED3, LED4 light in turn, otherwise LED1, LED2, LED3, LED4 toggle together.

# **5.21. TIMER\_Breath\_LED**

# **5.21.1. DEMO Purpose**

<span id="page-30-2"></span>This Demo includes the following functions of GD32 MCU:

- Learn to use Timer output PWM wave
- <span id="page-30-3"></span>■ Learn to update channel value

# **5.21.2. DEMO Running Result**

Use the DuPont line to connect the TIMER0 CH0 (PA8) and LED1 (PC10), and then download the program <21\_TIMER\_Breath\_LED> to the GD32350R-EVAL board and run. PA8 should not be reused by other peripherals.

<span id="page-30-4"></span>When the program is running, you can see LED1 lighting from dark to bright gradually and then gradually darken, ad infinitum, just like breathing as rhythm.

# **5.22. TSI\_TouchKey\_leds**

### **5.22.1. DEMO Purpose**

<span id="page-30-5"></span>This Demo includes the following functions of GD32 MCU:

<span id="page-30-6"></span>■ Learn to use TSI module implement Touch Key function

#### **5.22.2. DEMO Running Result**

<span id="page-30-7"></span>Download the program <22 TSI TouchKey leds> to the EVAL board and run. When the program is running, you can use a finger slide the Touch Sensor (A-1, B, C or A-2) on the EVAL board, and then the associated LED is light.

# **5.23. USB\_Device**

# <span id="page-30-8"></span>**5.23.1. USBD\_CDC\_ACM**

**DEMO Purpose**

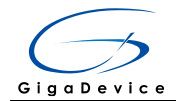

This demo includes the following functions of GD32 MCU:

- Learn how to use the USBFS peripheral
- **Learn how to implement USB CDC device**

EVAL board has one USBFS interface. In this demo, the EVAL board is enumerated as an USB virtual COM port, which was shown in device manager of PC as below. This demo makes the USB device look like a serial port, and loops back the contents of a text file over USB port. To run the demo, input a message using the PC's keyboard. Any data that shows in HyperTerminal is received from the device.

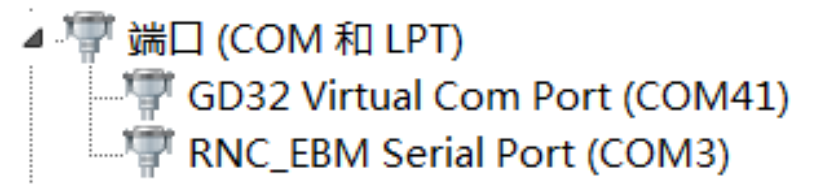

# **DEMO Running Result**

Download the program <23\_USB\_Device\CDC\_ACM> to the EVAL board and run. When you input message through computer keyboard, the HyperTerminal will receive and shown the message. For example, when you input "GigaDevice MCU", the HyperTerminal will get and show it as below.

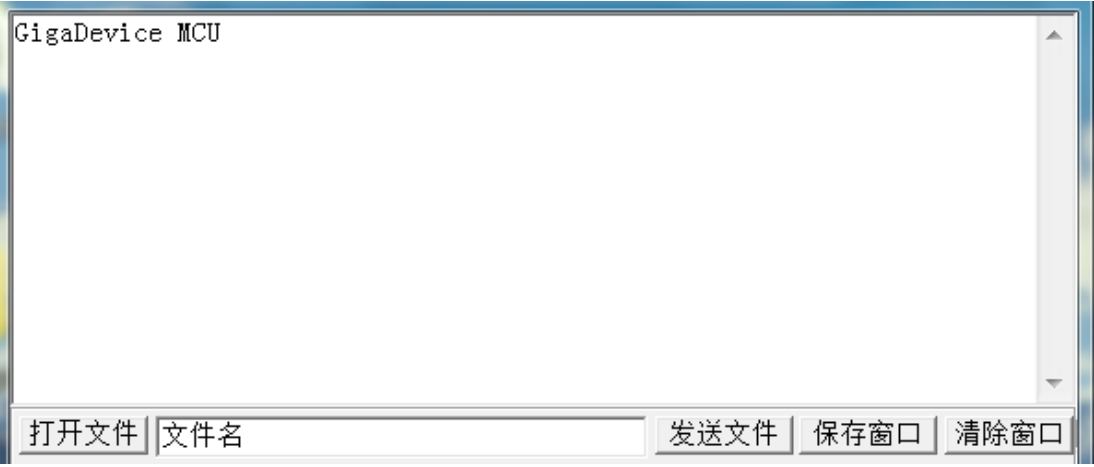

# <span id="page-31-0"></span>**5.23.2. USBD\_Keyboard**

# **DEMO Purpose**

This demo includes the following functions of GD32 MCU:

- Learn how to use the USBFS peripheral mode
- Learn how to implement USB HID(human interface) device

EVAL board has four keys and one USB\_FS interface. The five keys are Reset key, Wakeup key, Tamper key and User key. In this demo, the EVAL board is enumerated as an USB Keyboard, which uses the native PC Host HID driver, as shown below. The USB Keyboard uses three keys(wakeup key, tamper key and user key) to output three

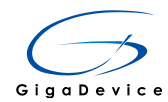

characters ('b', 'a' and 'c'). In addition, the demo also supports remote wakeup which is the ability of a USB device to bring a suspended bus back to the active condition, and the wakeup key is used as the remote wakeup source.

- Many Human Interface Devices
- HID-compliant consumer control device HID-compliant consumer control device <sup>0</sup> HID-compliant system controller USB Input Device USB Input Device **USB Input Device USB Input Device** > Ea IDE ATA/ATAPI controllers  $\vee \equiv$  Keyboards HID Keyboard Device **E HID Keyboard Device**

# **DEMO Running Result**

Before running the demo, please ensure that jumper JP13 jump to USB. After doing this, download the program <23\_USB\_Device\HID\_Keyboard)> to the EVAL board and run. If you press the Wakeup key, will output 'b'. If you press the User key, will output 'c'. If you press the Tamper key, will output 'a'.

If you want to test USB remote wakeup function, you can do as follows:

- Manually switch PC to standby mode
- Wait for PC to fully enter the standby mode
- Push the Wakeup key
- <span id="page-32-0"></span>- If PC is ON, remote wakeup is OK, else failed.

# **5.24. USB\_Host**

# <span id="page-32-1"></span>**5.24.1. USBH\_HID\_Host**

#### **DEMO Purpose**

This demo includes the following functions of GD32 MCU:

- Learn to use the USBFS as a HID host
- Learn the operation between the HID host and the mouse device
- Learn the operation between the HID host and the keyboard device

EVAL evaluation board integrates the USBFS module, and the module can be used as a USBFS device, a USBFS host or OTG device. This demo mainly shows how to use the USBFS as a USB HID host to communicate with external USB HID device.

# **DEMO Running Result**

Jump the JP13 to USB. Then download the program <24\_USB\_Host\USBH\_HID> to the EVAL board and run.

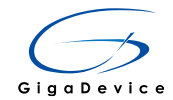

If a mouse has been attached, the user will see the information of mouse enumeration. First pressing the user key will see the inserted device is mouse, and then moving the mouse will show the position of mouse and the state of button in the screen.

<span id="page-33-0"></span>If a keyboard has been attached, the user will see the information of keyboard enumeration. First pressing the user key will see the inserted device is keyboard, and then pressing the keyboard will show the data which keyboard inserted in the screen.

# **5.24.2. USBH\_MSC\_Host**

# **DEMO Purpose**

This demo includes the following functions of GD32 MCU:

- Learn to use the USBFS as a MSC host
- Learn the operation between the MSC host and the Udisk

EVAL evaluation board integrates the USBFS module, and the module can be used as USBFS device, a USBFS host or OTG device. This demo mainly shows how to use the USBFS as a USB MSC host to communicate with external Udisk.

# **DEMO Running Result**

Jump the JP13 to USB. Then insert the OTG cable to the USB port, download the program <24\_USB\_Host\USBH\_MSC > to the EVAL board and run.

If an Udisk has been attached, the user will see the information of Udisk enumeration. First pressing the user key will see the Udisk information, next pressing the tamper key will see the root content of the Udisk, then press the wakeup key will write file to the Udisk, finally the user will see information that the MSC host demo is end.

# **6. Revision history**

<span id="page-33-2"></span>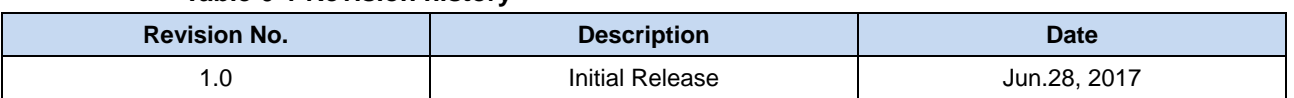

#### <span id="page-33-1"></span>**Table 6-1 Revision history**